# **进口美元开票申请**

输入提单号/汇款确认单号,(支持多个提单或者汇款确认单号查询,用逗号分隔),点击对应的检索按钮。 勾选需要付款的提单号,确认费用金额后,提交发票申请→ 支付订单生成,等待审核和开票→线下购汇付 款。

## ※程序入口

1) 通过网厅主页:支付与发票 → "讲口美元开票申请"

2) 通过网厅主页:网站地图 → 一级菜单:支付&开票 → "进口美元开票申请"

3)在途径 1 或 2 到达页面后, 点击右上角爱心收藏该页面, 再次登录可在【我的工作台】内快速跳转

#### ※筛选方式

①提单号,可多提单,用半角逗号分隔 ②账单确认单号,可多个单号,用半角逗号分隔;

## ※查询方法

1)登陆状态下默认锁定目的港,根据您的筛选方式,点击右侧相应的检索按钮。 注意: 提单的货物重量合计(KGS) (必填), 保留到小数点 3 位,例如:678.900 到付美元费用,则需检验查询提单的货物重量合计数。

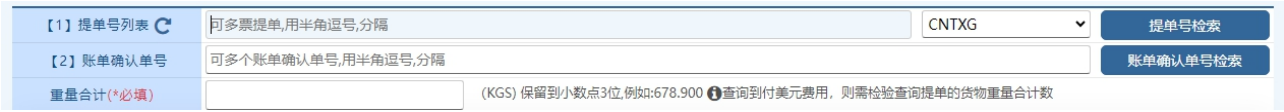

如果检索没有记录,弹跳如下窗体。您可以到【支付订单与发票查询】按照提单号核实。

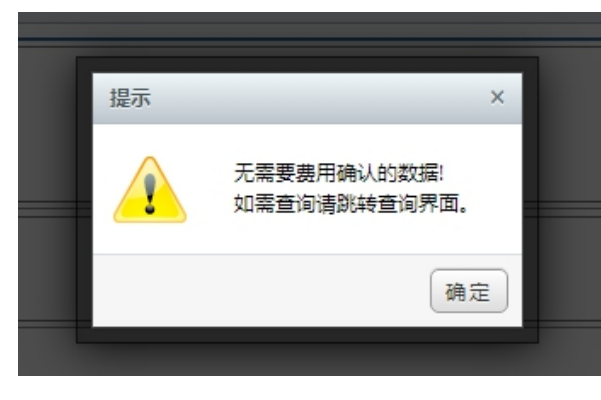

2)点击检索后下方呈现单票美元费用合计列表。因目前不支持美元支付,后续待开发。

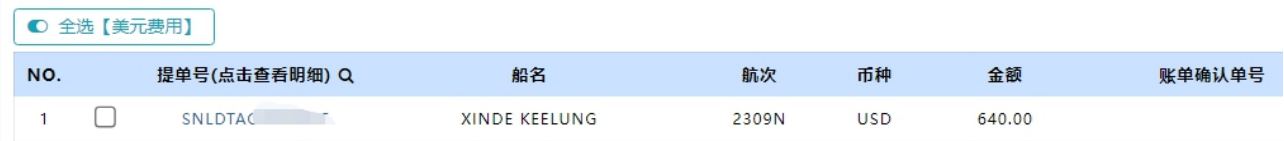

友情提示:无需对账的,在界面下,点击提单号即呈现费用清单,便于即时对账。如有确认记录,背景色 飘红, "账单确认单号""账单确认金额"显示使用过"进口费用汇款确认"操作的历史记录, 如账单确 认当前待付款金额与原汇款确认时记录不同时,金额字体会变色。

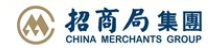

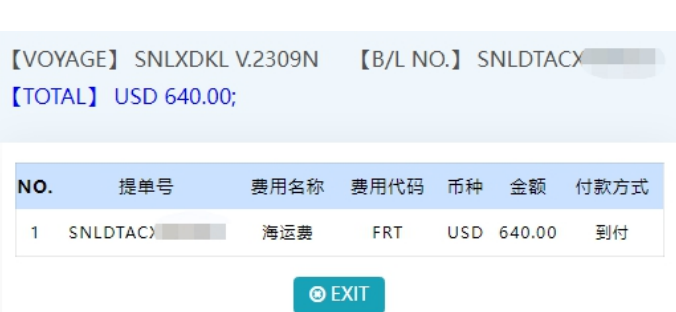

中外运集装箱运输有限公司

SINOTRANS CONTAINER LINES CO., LTD.

3) 勾选您要支付的提单号,如果时全部勾选,可以直接点击 全选按钮。然后下方出现汇总金额,以及发 票申请信息。您如果都确认无误,勾选"我司已阅读且同意",点击"美元开票申请"按钮,并有提示框。

**SINOLINES E-BUSINESS** 

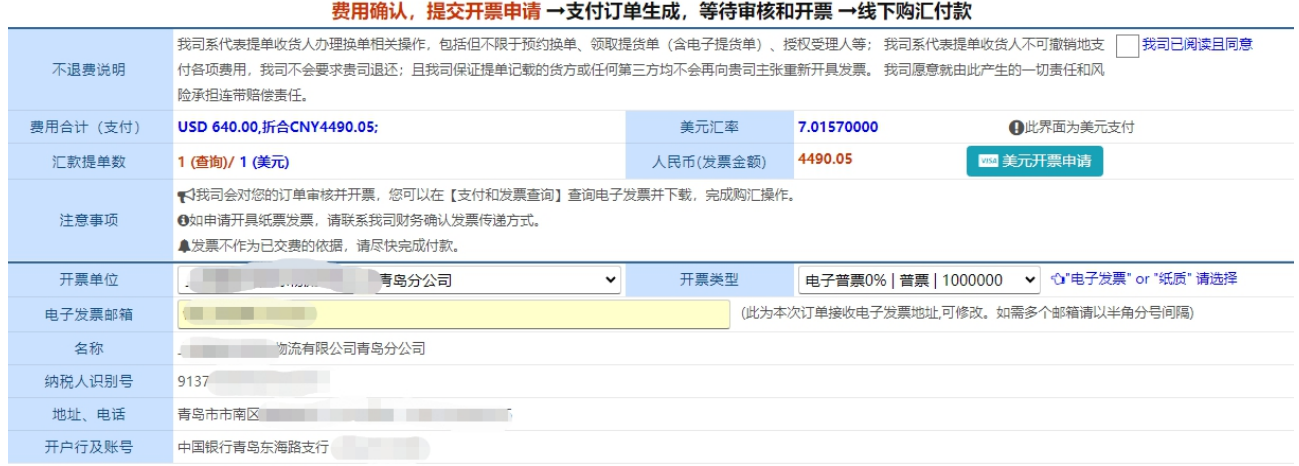

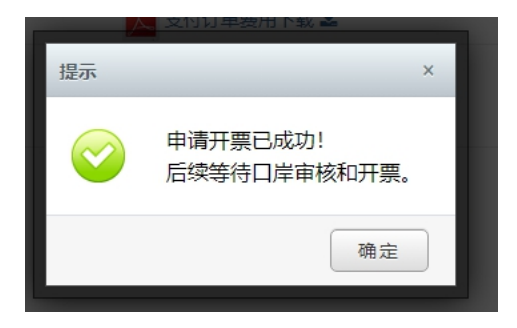

4) 支付订单生成, 可在当前界面下载支付订单 pdf, 或者直接点击"退出返回"按钮, 回到查询面板。如 查看或者想取消该支付订单,可在【支付订单与发票查询】界面检索。

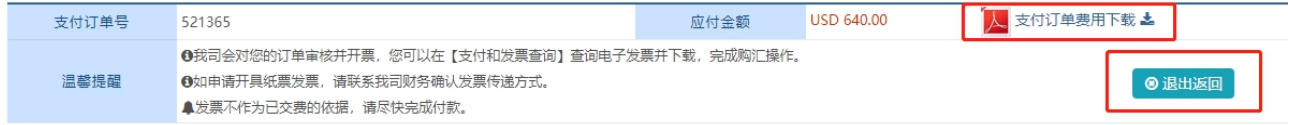

在查询界面可以查看支付状态和发票状态,以及发票下载和清单查询。在未付款且未开票情况下可取消订 单。

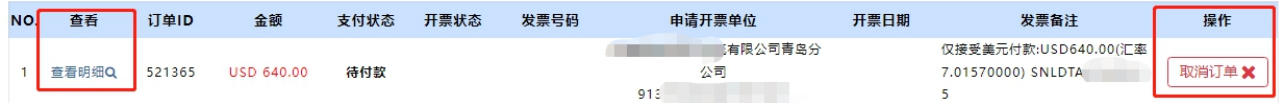

# www.sinolines.com

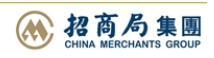